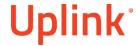

## Honeywell Vista 15P/ 20P

Wiring Uplink's 5530M Cellular Communicators and Programming the Panel

#### **CAUTION:**

- It is advised that an experienced alarm installer programs the panel as further programming may be required to ensure proper performance and use of the full functionality.
- Do not route any wiring over circuit board.
- Full panel testing, and signal confirmation, must be completed by the installer.

**NEW FEATURE:** For 5530M Series Communicators, the status of the panel can be retrieved not only from the status PGM but now also from the Open/Close reports from the dialler. Therefore, wiring the white wire and programming of the status PGM of the panel is optional.

Wiring the white wire is necessary only if the Open/Close reporting is disabled.

**IMPORTANT NOTE:** The Open/Close reporting needs to be enabled during the initial pairing procedure.

### Wiring the 5530M Communicators to Honeywell Vista 15P/20P

Honeywell Vista 15P/20P/48LA – Uplink 5530M – Keyswitch Integration

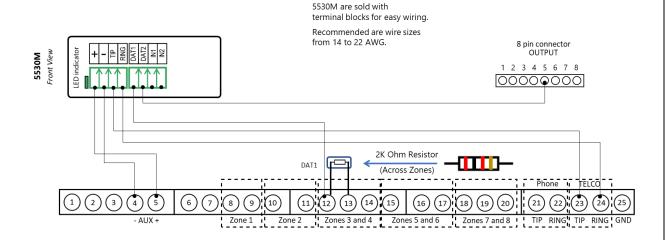

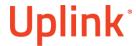

Wiring and Programming Uplink Communicators to Honeywell Vista 15P/ 20P

Wiring the 5530M Communicators for control and event reporting via keybis:

Honeywell Vista 15P/20P/48LA – Uplink 5530M – Keybus Integration

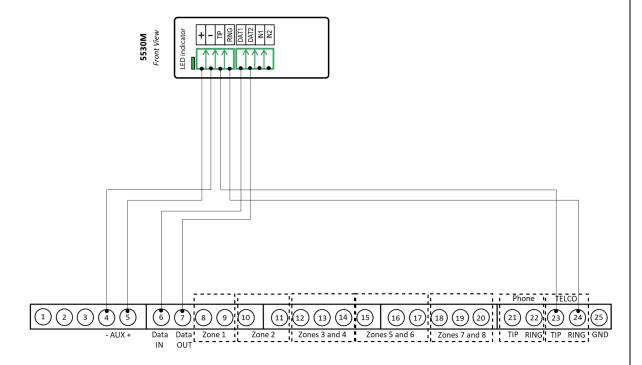

# **Uplink**<sup>\*</sup>

Wiring and Programming Uplink Communicators to Honeywell Vista 15P/ 20P

Wiring the 5530M Communicator with Uplink UDM Module to Honeywell Vista 15P/ 20P for UDL

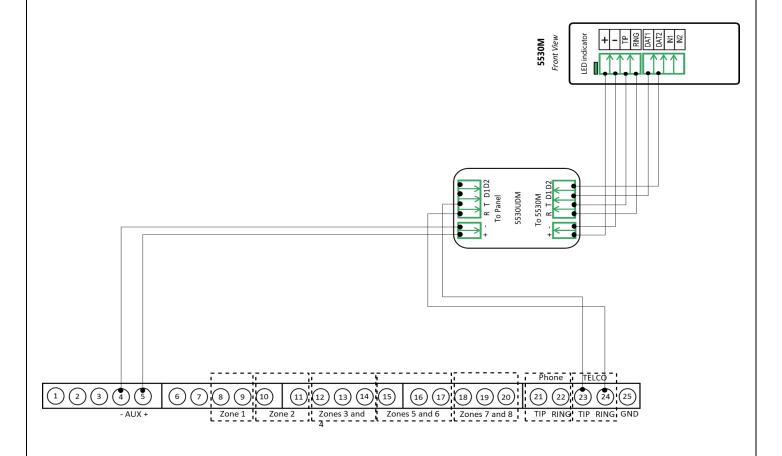

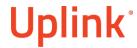

### Programming the Honeywell Vista 15P/ 20P Alarm Panel via the Keypad

Enable Contact ID reporting:

| Keypad Display    | Keypad Entry | Action Description                                  |
|-------------------|--------------|-----------------------------------------------------|
| Disarmed          | 4112,8,00    | To enter the programming menu                       |
| Installer code 20 | *41          | To go to primary phone setting                      |
| Pri. Phone        | 123456*      | Enter phone number (123456 is an example) * to save |
| Sec. Phone        | *43          | To go to primary account number                     |
| SubID. Pri.       | 1234*        | Enter account number (1234 is an example) * to save |
| SubID. Sec.       | *47          | To go to phone system menu                          |
| Phone Sys.        | 1            | Press 1 to select tone dialing                      |
| Rep Form Pri/Sec  | *48          | To choose Report Format                             |
| Rep Form Pri/Sec  | 77           | To select Ademco Contact ID reporting               |
| Split / Dual      | *65          | To go to Open Report code                           |
| Open Rpt.         | 1            | To enable Open report code                          |
| Awy/Sty Rpt.      | *66          | To Arm Away/Stay Rpt Code                           |
| Awy/Sty Rpt.      | 11           | To enable Away/Stay ARM reporting code              |
| RF LB Rpt.        | *70          | To go to Alarm/Restore reporting code               |
| Alm Res Rpt       | 1            | To enable alarm/Restore reporting code              |
| Trb Res Rpt       | *84          | To set Auto-Stay Arm                                |
| Trb Res Rpt       | 0            | Disable Auto-Stay Arm for Partition 1               |
| Trb Res Rpt       | *99          | To exit and save                                    |

Program keyswitch zone and status output:

| <b>Keypad Display</b> | Keypad Entry | Action Description                            |
|-----------------------|--------------|-----------------------------------------------|
| Disarmed              | 4112,8,00    | To enter the programming menu                 |
| Installer code        | *56          | To go to zone programming menu                |
| Set to confirm        | 1            | To enter the menu                             |
| Enter Zn. Num.        | 03*          | To enter zone 3 programming                   |
| Zn ZT PRC<br>HW:RT    | *            | To enter the first parameter input section    |
| 03 Zone Type          | 77*          | To select keyswitch                           |
| 03 Report Code        | 0000*        | To disable reporting code for zone activation |
| 03 Resp. Time         | 1*           | To set response time to 1 second              |
| Zn ZT PRC<br>HW:RT    | *            | To confirm settings and go to next menu       |
| Program Alpha?        | 0            | To go to next menu                            |
| Enter Zn. Num.        | 00           | To quit                                       |
| Enter * or #          | *80          | To go to output programming menu              |
| Output Funct. #       | 01*          | To set Output 1                               |

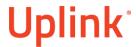

Wiring and Programming Uplink Communicators to Honeywell Vista 15P/ 20P

|                       |     | , , , , , , , , , , , , , , , , , , ,                                                   |
|-----------------------|-----|-----------------------------------------------------------------------------------------|
| 01 AEP Trig           | *   | To go to next menu                                                                      |
| 01 Activated by       | 2*  | To select Activate by Zone Type                                                         |
| 01 Enter Zone<br>Type | 78* | To choose Keyswitch RED (Armed)                                                         |
| Enter Output No.      | 18* | To select output 18 (pin 5 on the 8 pin connector as shown on the 1 <sup>st</sup> page) |
| 01 AEP Trig           | *   | To save settings                                                                        |
| Output Funct. #       | 00  | To quit                                                                                 |
| Enter * or #          | *99 | To save and quit                                                                        |

Programming the Honeywell Vista 15P/ 20P Alarm Panel via the Keypad for remote Upload/Download (UDL)

Program the Panel for Upload/Download (UDL):

| Display         | Keypad    | Action Description                      |
|-----------------|-----------|-----------------------------------------|
|                 | Entry     |                                         |
| Disarmed        | 4112,8,00 | To enter the programming menu           |
| Installer code  | *95, 1    | To set "Number of rings to answer" to 1 |
| Pager 1 Phn No. | *99       | To save and quit                        |

**NOTE:** If the software says that the CSID doesn't match, \*96 while in programming mode initializes CSID and account number (assigns them their default values).

Programming an Alpha Keypad Address

| <b>Keypad Display</b> | Keypad Entry | Action Description                                                                                                    |
|-----------------------|--------------|----------------------------------------------------------------------------------------------------|
| Disarmed              | 4112,8,00    | To enter the programming menu.                                                                                                    |
| Installer code        | *194         | To enter Keypad Address 21                                                                                                    |
| Keypad Addr.21        | 1,0          | To enable the Alpha Keypad Address 21 for 1 <sup>st</sup> partition                                                                 |
| Keypad Addr.22        | *195         | To enter Keypad Address 22                                                                                                    |
| Keypad Addr.22        | 2,0          | To enable the Alpha Keypad Address 22 for 2 <sup>nd</sup> partition  Note: This address is optional – only if 2 partitions are used |
| Keypad Addr.23        | *99          | To save and quit                                                                                                    |

### Switching from Keyswitch to Keybus

- Wire the device to the panel as described on the respective wiring scheme above
- Use the Sync with Panel feature from the Settings menu of the Uplink mobile app.

The device will apply the new configuration automatically.

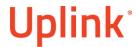

Wiring and Programming Uplink Communicators to Honeywell Vista 15P/ 20P

**NOTE 2:** When switching the wiring of the device, make sure that the device is not powered on.

**NOTE 3:** When synchronizing or disabling and enabling the Arming/Disarming feature from the mobile application, make sure:

- the device is powered and connected to cellular network;
- the panel is not in programming menu/mode.

After enabling the Arming/Disarming feature it may take up to 1 minute for the device to apply the new configuration.